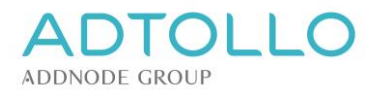

# Installationsanvisning Topocad singellicens

**Denna installationsanvisning gäller för Topocad singellicenser från version 15 och senare.**

# Normalt/snabbt förfarande

Detta sätt fungerar utmärkt för de flesta användare.

Ladda ner och kör den Topocad installationsfil du hämtat från Adtollos hemsida.

Efter installationen kommer Topocad att automatiskt fråga om du vill registrera licensen. Du kan då välja online-registrering och därefter knappa in registreringsnyckeln du fått av oss.

### *Klart!*

Nu är både installation och registrering klar, kontrollera genom att starta programmet.

# Avancerat förfarande

Om du vill lägga till fler licenser, redigera eller ta bort några licenser sköts detta manuellt i Adtollo license browsern (licenshanteraren) enligt nedan.

Beroende på om det är Topocad 32-bit eller 64-bitsversionen som installerats samt vilket Windows-operativ du har på datorn så används 2 olika licensbrowsers. Dessa placeras vid installationen på olika ställen på datorn, t ex

Kör Licensebrowser32 om du installerat Topocad 32-bitar : C:\Program Files (x86)\Common Files\Adtollo\License Manager\LicenseBrowser32.exe

Kör Licensebrowser64 om du installerat Topocad 64-bitar : C:\Program Files\Common Files\Adtollo\License Manager\LicenseBrowser64.exe

Ett enkelt sätt att hitta din License Browser är att söka efter License Browser på Windows startmeny. Glöm inte att köra programmet som administratör vilket kräver administratörsrättigheter på datorn (högerklicka och välj kör som administratör)

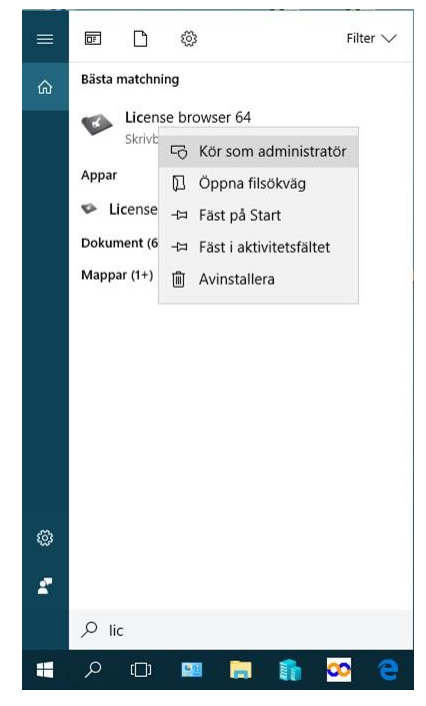

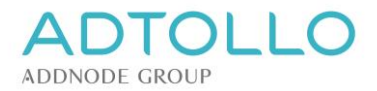

# Registrera eller ta bort licenser i License Browser

Öppna utforskaren alt sök efter License Browser på Windows startmeny. Högerklicka på erfodrad Licensebrowser (se ovan) i utforskaren och välj "Kör som administratör"

## Registrera / lägga till licens

I licenshanteraren trycker du på knappen **Add** och väljer **Topocad** och önskad version.

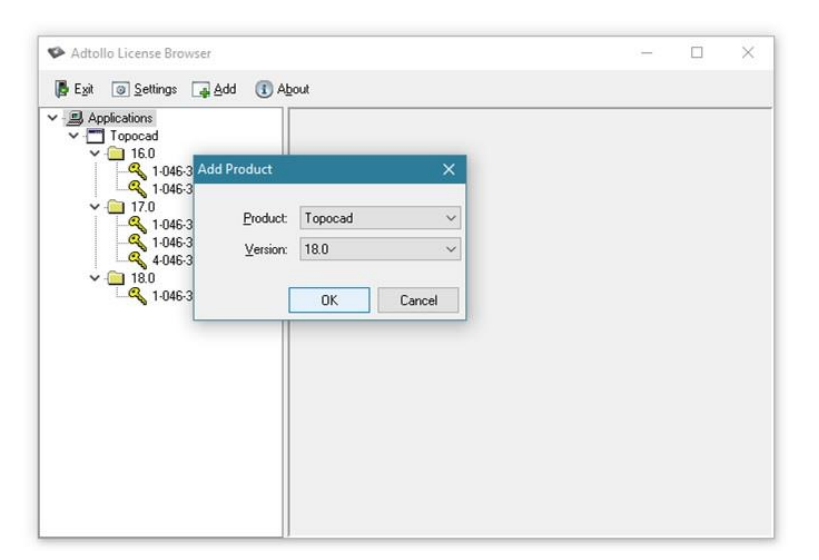

Då dyker det upp en gul nyckel med ett 0-licensnummer i vänstermenyn under Applications. Markera licensnumret vid gula nyckeln och fyll i ditt korrekta licensnummer uppe i kolumnen till höger.

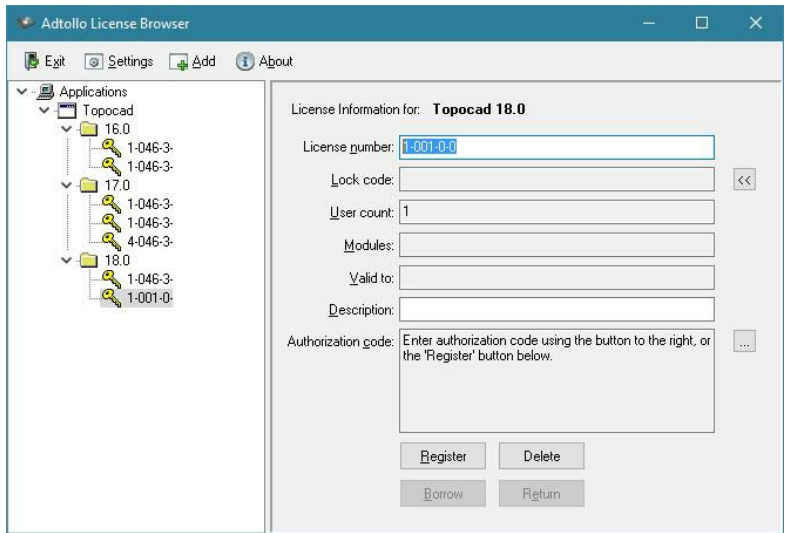

Tryck därefter på knappen **Register**, välj registrera online och knappa in din registreringsnyckel när den efterfrågas. Om man har flera licenser lägger man till en gul nyckel för varje licensnummer.

*Har du inte en internetuppkoppling eller har en dator med spärrad kommunikation behöver du göra en manuell registrering som du kan läsa om i avsnittet "Registrera manuellt".*

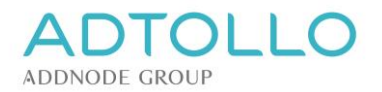

## Ta bort licens

Markera den gula nyckeln vid det aktuella licensnumret. Klicka på knappen **Delete** och licensen tas bort från licenshanteraren.

### Registrera Manuellt

Om du inte har internet eller på något sätt är begränsad att registrera on-line kan du göra en manuell registrering. Lägg till Topocad, version och licensnummer enligt avsnittet ovan.

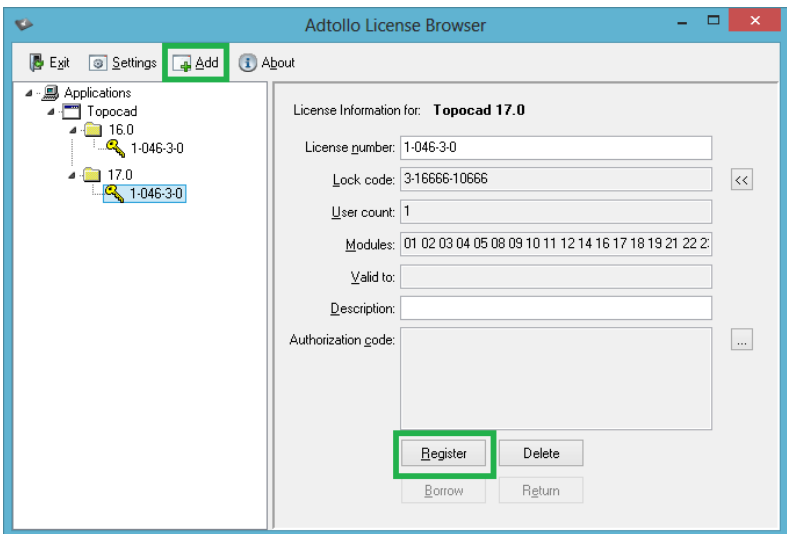

Istället för att klicka på knappen Register kan du klicka på knappen bredvid Lock code så att du får fram en låskod för manuell registrering. Denna kod kan du e-posta eller ringa in till oss. Med din Lock code genererar vi en auktorisationskod (54 tecken) som vi skickar till dig.

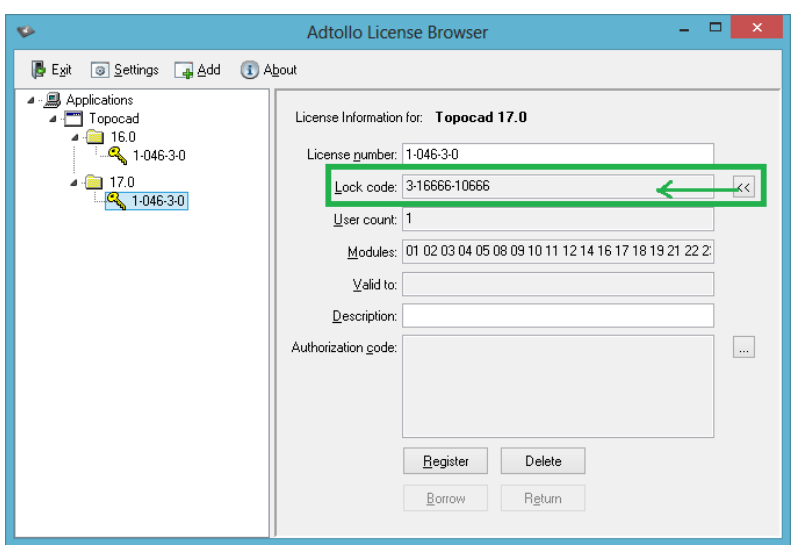

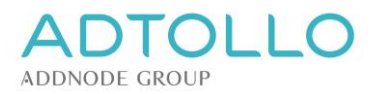

Markera den gula nyckeln i licenshanteraren enligt avsnittet ovan och klicka på Register > Manual Register > Enter license information.

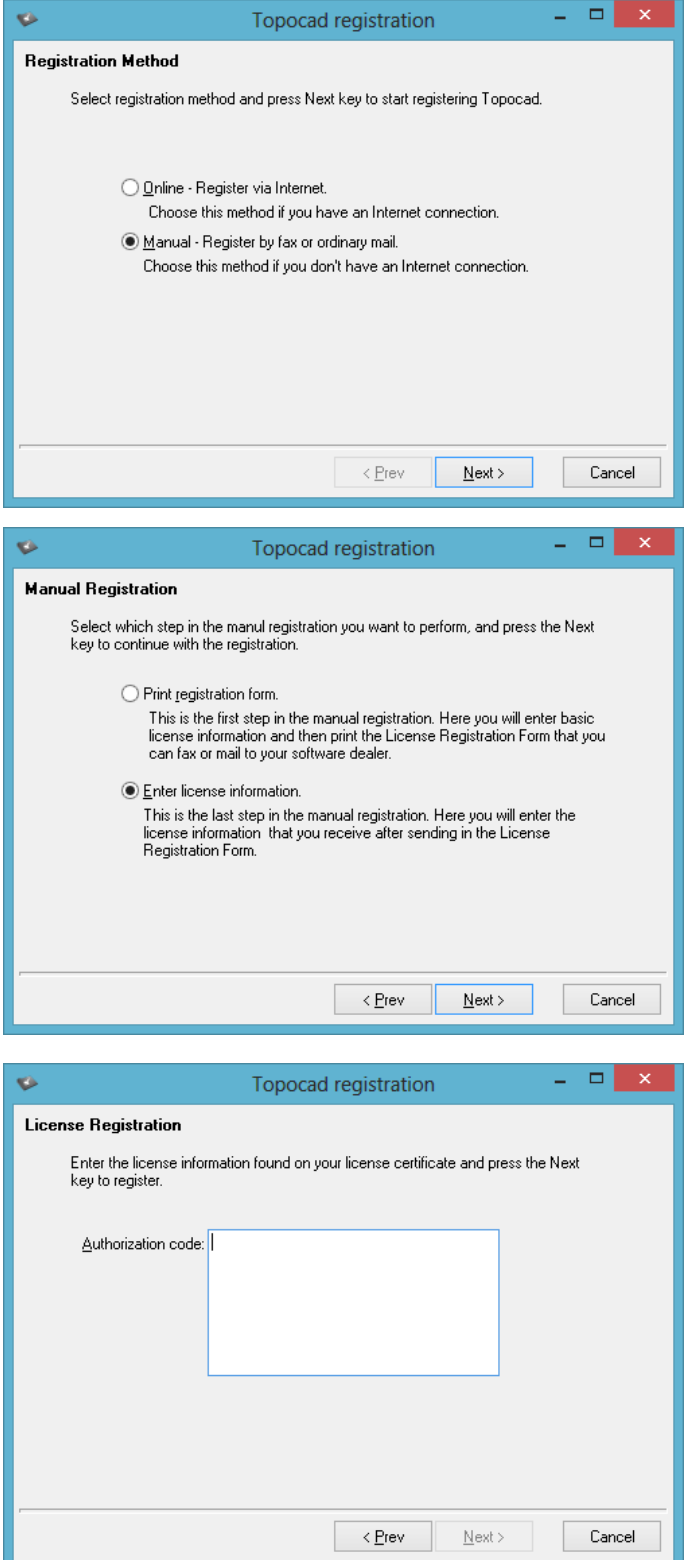

Kopiera och klistra in auktorisationskoden du fått av oss i rutan Authorization Code och tryck OK.

Licensen är nu manuellt registrerad och klar att användas. Kontrollera genom att starta programmet.